# Configurazione dell'autenticazione Web per guest in access point autonomi  $\ddot{\phantom{0}}$

# Sommario

Introduzione **Prerequisiti Requisiti** Componenti usati Premesse Configurazione AP Configurazione del client wireless **Verifica** Risoluzione dei problemi Personalizzazione

# Introduzione

In questo documento viene descritto come configurare l'accesso guest ai punti di accesso autonomi con l'utilizzo della pagina Web interna incorporata nell'access point stesso.

# **Prerequisiti**

#### Requisiti

Cisco raccomanda la conoscenza dei seguenti argomenti prima di provare la configurazione:

- Come configurare i punti di accesso autonomi per le operazioni di base
- Come configurare il server RADIUS locale su access point autonomi
- Funzionamento dell'autenticazione Web come misura di sicurezza di livello 3

#### Componenti usati

Le informazioni fornite in questo documento si basano sulle seguenti versioni software e hardware:

 $\bullet$  AIR-CAP3502I-E-K9 con immagine Cisco IOS® 15.2(4)JA1

- Scheda wireless Intel Centrino Advanced-N 6200 AGN (driver versione 13.4.0.9)
- Utilità supplicant di Microsoft Windows 7

Le informazioni discusse in questo documento fanno riferimento a dispositivi usati in uno specifico ambiente di emulazione. Su tutti i dispositivi menzionati nel documento la configurazione è stata ripristinata ai valori predefiniti. Se la rete è operativa, valutare attentamente eventuali conseguenze derivanti dall'uso dei comandi.

#### Premesse

L'autenticazione Web è una funzione di sicurezza di layer 3 (L3) che consente ai punti di accesso autonomi di bloccare il traffico IP (ad eccezione dei pacchetti correlati a DHCP e DNS (Domain Name Server)) finché il guest non fornisce un nome utente e una password validi nel portale Web a cui il client viene reindirizzato quando viene aperto un browser.

Con l'autenticazione Web, è necessario definire un nome utente e una password distinti per ogni guest. Il guest viene autenticato con il nome utente e la password dal server RADIUS locale o da un server RADIUS esterno.

Questa funzione è stata introdotta in Cisco IOS versione 15.2(4)JA1.

# Configurazione AP

Nota: In questo documento si presume che il protocollo BVI (Bridge Virtual Interface) 1 sull'access point abbia un indirizzo IP di 192.168.10.2 /24 e che il pool DHCP sia definito internamente sull'access point per gli indirizzi IP da 192.168.10.10 a 192.168.10.254 (gli indirizzi IP da 192.168.10.1 a 192.168.10.10 sono esclusi).

Completare questa procedura per configurare l'access point per l'accesso guest:

1. Aggiungere un nuovo SSID (Service Set Identifier), denominarlo Guest e configurarlo per l'autenticazione Web:

```
ap(config)#dot11 ssid Guest
ap(config-ssid)#authentication open
ap(config-ssid)#web-auth
ap(config-ssid)#guest-mode
ap(config-ssid)#exit
```
2. Creare una regola di autenticazione, in cui è necessario specificare il protocollo di autenticazione proxy e denominarlo web auth:

ap(config)#**ip admission name web\_auth proxy http**

3. Applicare il SSID (Guest) e la regola di autenticazione (web\_auth) all'interfaccia radio. Nell'esempio viene usata la radio 802.11b/g:

```
ap(config)#interface dot11radio 0
ap(config-if)#ssid Guest
ap(config-if)#ip admission web_auth
ap(confi-if)#no shut
ap(config-if)#exit
```
Definire l'elenco dei metodi che specifica dove vengono autenticate le credenziali utente. 4. Collegare il nome dell'elenco di metodi alla regola di autenticazione web\_auth e denominarlo elenco\_Web:

ap(config)#**ip admission name web\_auth method-list authentication web\_list**

5. Completare la procedura seguente per configurare Authentication, Authorization, and Accounting (AAA) sul punto di accesso e sul server RADIUS locale e collegare l'elenco dei metodi al server RADIUS locale sul punto di accesso:

Abilitare AAA:

ap(config)#**aaa new-model**

Configurare il server RADIUS locale:

ap(config)#**radius-server local** ap(config-radsrv)#**nas 192.168.10.2 key cisco** ap(config-radsrv)#**exit**

Creare gli account Guest e specificarne la durata (in minuti). Creare un account utente con nome utente e password user1 e impostare il valore della durata su 60 minuti:

```
ap(config)#dot11 guest
ap(config-guest-mode)#username user1 lifetime 60 password user1
ap(config-guest-mode)#exit
ap(config)#
```
È possibile creare altri utenti con lo stesso processo.

Nota: Per creare account guest, è necessario abilitare il server RADIUS locale. Definire l'access point come server RADIUS:

ap(config)#**radius-server host 192.168.10.2 auth-port 1812 acct-port 1813 key cisco**

Collegare l'elenco di autenticazione Web al server locale:

ap(config)#**aaa authentication login web\_list group radius**

Nota: È possibile utilizzare un server RADIUS esterno per ospitare gli account utente guest. A tal fine, configurare il comando radius-server host in modo che punti al server esterno anziché all'indirizzo IP dell'access point.

### Configurazione del client wireless

Per configurare il client wireless, completare la procedura seguente:

- 1. Per configurare la rete wireless sull'utility di Windows supplicant con il SSID denominato Guest, selezionare Rete e Internet > Gestisci reti wireless, quindi fare clic su Aggiungi.
- 2. Selezionare Connetti manualmente a una rete wireless e immettere le informazioni necessarie, come mostrato nell'immagine:

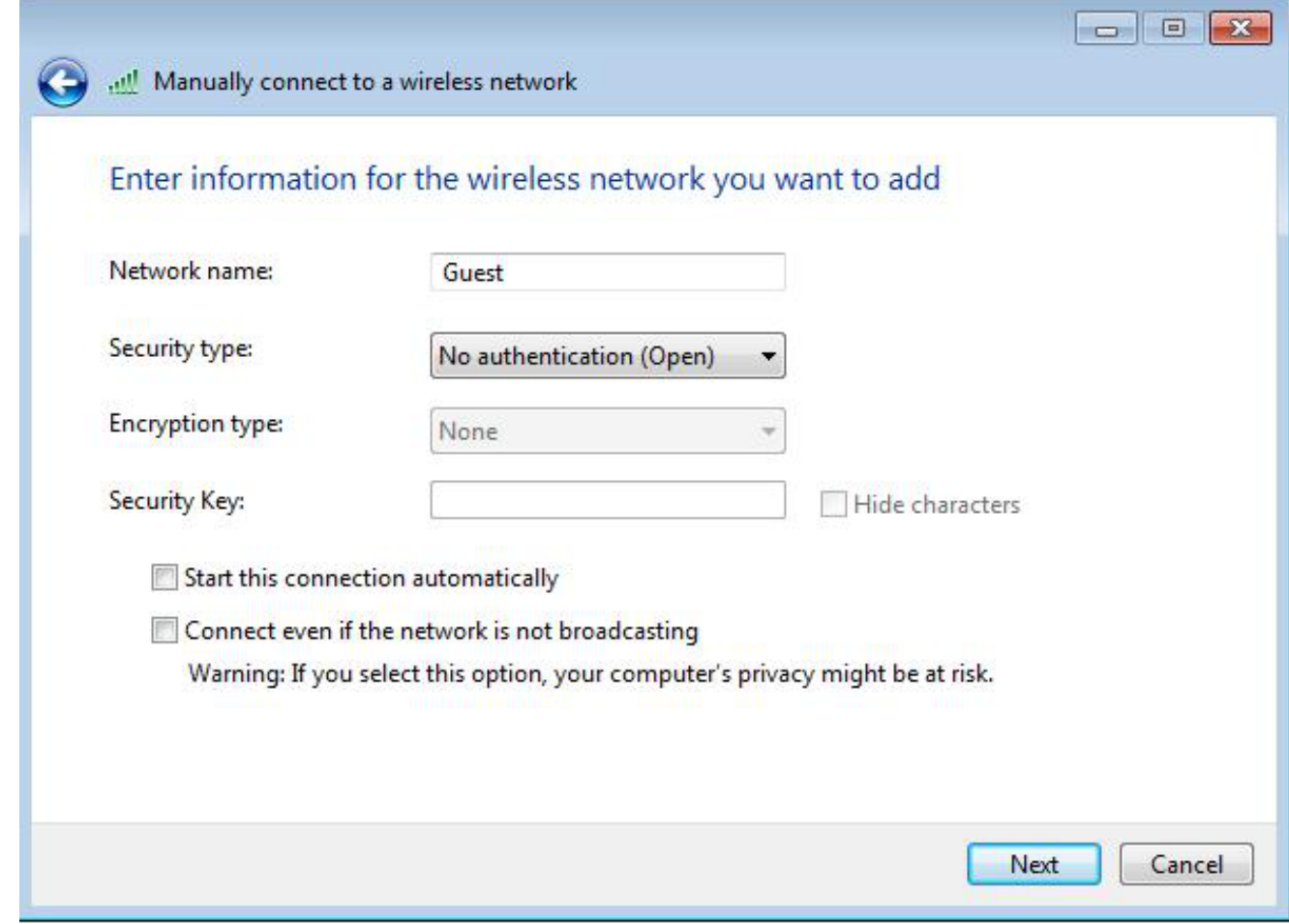

3. Fare clic su Next (Avanti).

### **Verifica**

Al termine della configurazione, il client può connettersi al SSID normalmente e ciò si verifica sulla console AP:

%DOT11-6-ASSOC: Interface Dot11Radio0, Station ap 0027.10e1.9880 Associated KEY\_MGMT[NONE] ap#**show dot11 ass** 802.11 Client Stations on Dot11Radio0: SSID [Guest] : MAC Address IP address IPV6 address Device Name Parent State 0027.10e1.9880 0.0.0.0 :: ccx-client ap self Assoc

L'indirizzo IP dinamico del client è 192.168.10.11. Tuttavia, il tentativo di eseguire il ping dell'indirizzo IP del client ha esito negativo perché il client non è completamente autenticato:

```
ap#PING 192.168.10.11
Type escape sequence to abort.
Sending 5, 100-byte ICMP Echos to 192.168.10.11, timeout is 2 seconds:
.....
Success rate is 0 percent (0/5)
```
Se il client apre un browser e tenta di raggiungere http://1.2.3.4 ad esempio, il client viene reindirizzato alla pagina di accesso interna:

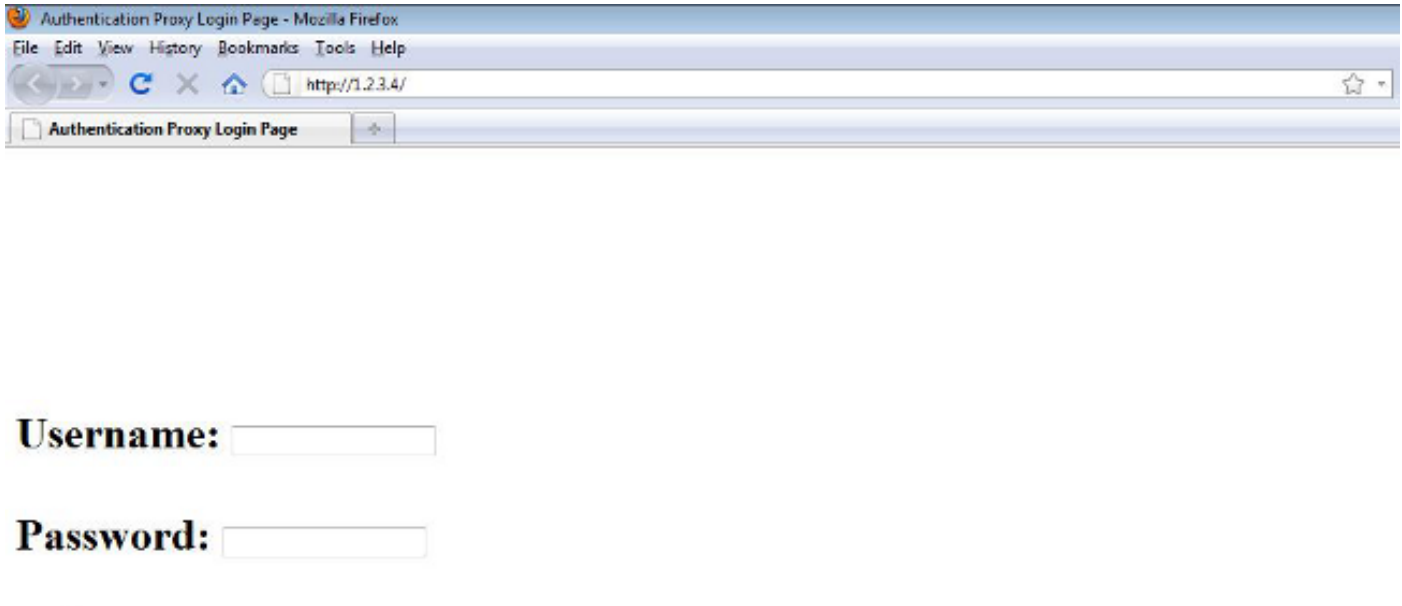

Nota: Questo test viene completato con un indirizzo IP casuale immesso direttamente (qui l'URL immesso è 1.2.3.4) senza la necessità di tradurre un URL tramite il DNS, perché il DNS non è stato utilizzato nel test. In scenari normali, l'utente immette l'URL della home page e il traffico DNS è consentito fino a quando il client non invia il messaggio HTTP GET all'indirizzo risolto, intercettato dall'access point. L'access point falsifica l'indirizzo del sito Web e reindirizza il client alla pagina di accesso memorizzata internamente.

Una volta reindirizzato il client alla pagina di accesso, le credenziali utente vengono immesse e verificate rispetto al server RADIUS locale, in base alla configurazione dell'access point. Dopo l'autenticazione, il traffico proveniente dal client e diretto al client è completamente consentito.

Di seguito è riportato il messaggio inviato all'utente dopo l'autenticazione:

OK

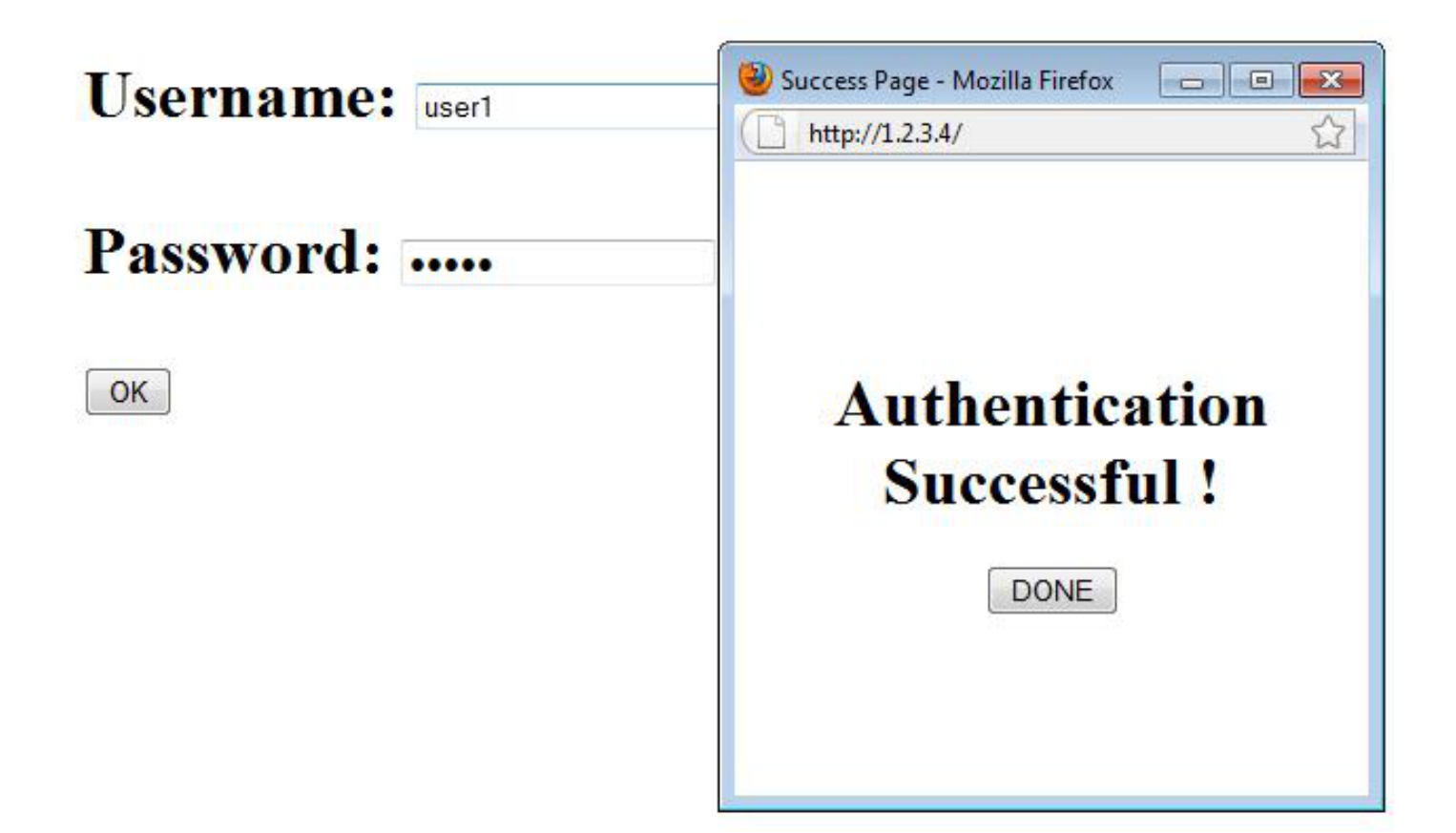

Una volta completata l'autenticazione, è possibile visualizzare le informazioni sull'IP del client:

ap#**show dot11 ass** 802.11 Client Stations on Dot11Radio0: SSID [Guest] : MAC Address IP address IPV6 address Device Name Parent State 0027.10e1.9880 192.168.10.11 :: ccx-client ap self Assoc

I ping al client dopo il completamento dell'autenticazione dovrebbero funzionare correttamente:

```
ap#ping 192.168.10.11
Type escape sequence to abort.
Sending 5, 100-byte ICMP Echos to 192.168.10.11, timeout is 2 seconds:
!!!!!
Success rate is 100 percent (5/5), round-trip min/avg/max = 1/3/6 ms
```
#### Risoluzione dei problemi

Al momento non sono disponibili informazioni specifiche per la risoluzione dei problemi di questa configurazione.

Nota: Il roaming tra punti di accesso durante l'autenticazione Web non garantisce un'esperienza ottimale, in quanto i client devono accedere a ogni nuovo punto di accesso a cui si connettono.

#### Personalizzazione

Analogamente agli IOS sui router o sugli switch, è possibile personalizzare la pagina con un file personalizzato; tuttavia, non è possibile reindirizzare a una pagina web esterna.

Utilizzare questi comandi per personalizzare i file del portale:

- file della pagina di login http del proxy di ammissione ip
- file di paging http scaduto proxy di ammissione ip
- file della pagina http proxy di ammissione ip
- file di paging http proxy di ammissione ip